# **Prehľad a rýchly štart**

### **Predstavenie vonkajších prvkov telefónu**

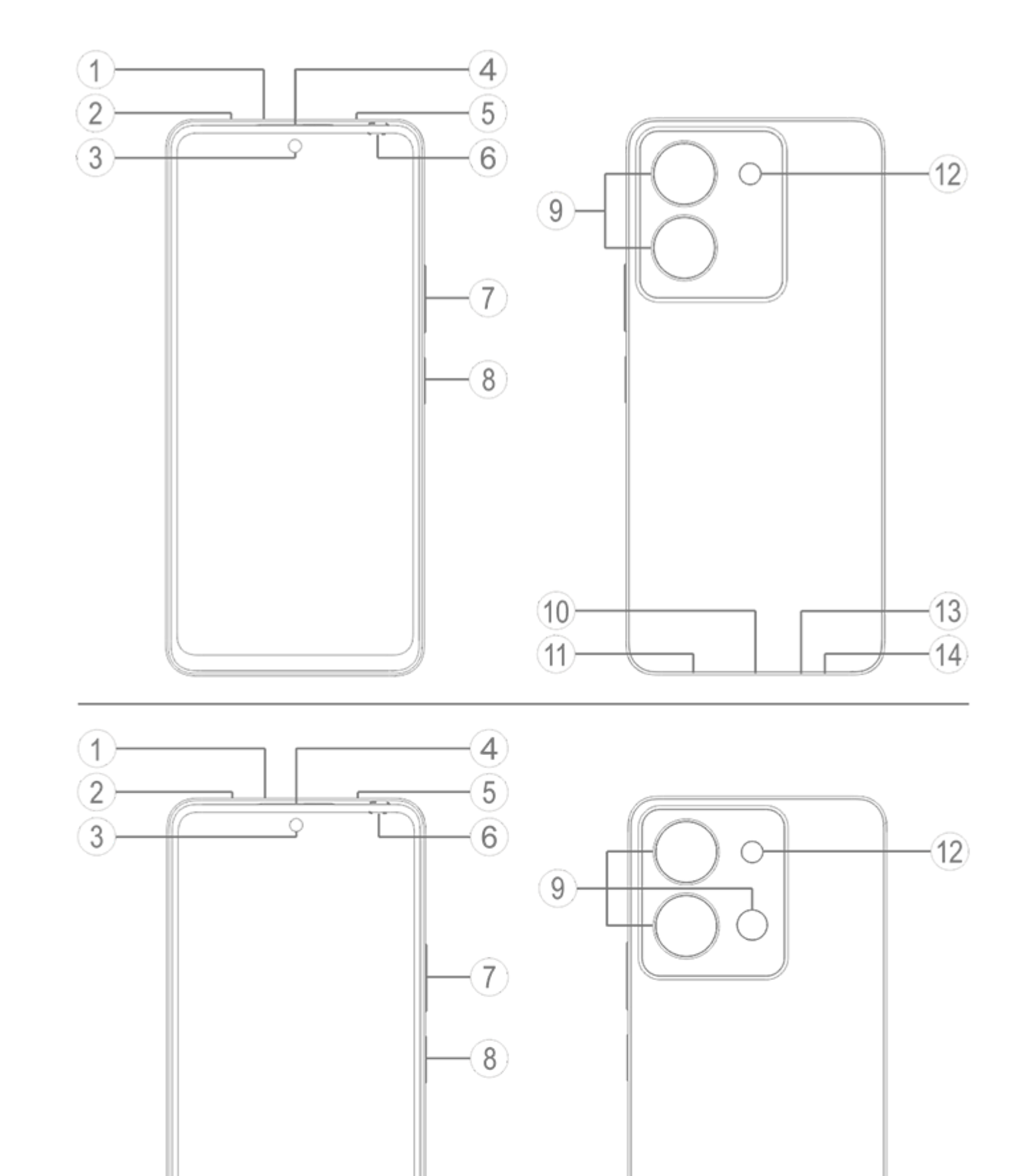

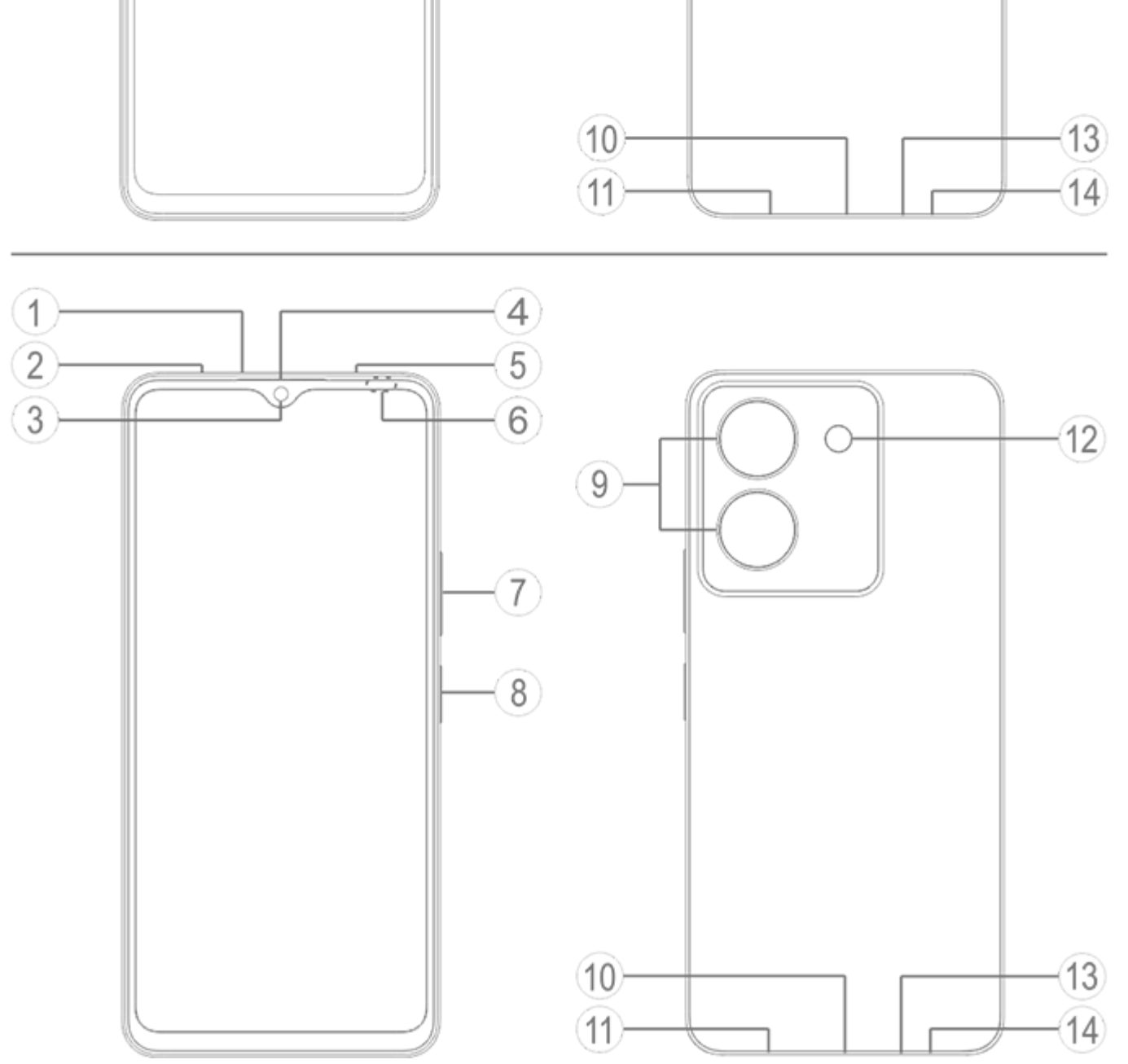

V závislosti od modelu telefónu môžu existovať určité rozdiely. Obrázky použité v týchto pokynoch sú len ilustračné. Riaďte sa skutočným produktom, ktorý používate.

#### **Úvod do tlačidiel a miniaplikácií**

1. **⑥ Snímač okolitého svetla a snímač priblíženia**: Automaticky zaznamenáva intenzitu okolitého svetla a podľa danej úrovne upravuje jas obrazovky.

Pri telefonovaní tento snímač automaticky rozpoznáva vzdialenosť medzi vami a vaším telefónom. Ak ste príliš blízko k telefónu, obrazovka sa vypne, aby sa predišlo neúmyselnému spusteniu určitých funkcií. V režime náhlavnej súpravy a handsfree je snímač neaktívny. Pri vytáčaní alebo volaní krátko zabliká kontrolka v hornej časti obrazovky. Ide o normálny jav. Znamená to, že infračervené rozhranie obrazovky funguje.

2. **⑦ Tlačidlo hlasitosti**: Hlasitosť môžete upraviť pomocou tlačidiel hlasitosti.

3. **③ Predný fotoaparát/⑨ Zadný fotoaparát**: Môžete fotografovať a nahrávať videá.

4. **④ Slúchadlo**: Počas telefonovania môžete cez slúchadlo počuť volajúceho.

5. **⑧ Tlačidlo napájania a snímač odtlačku prsta**: Stlačením a podržaním vypínača pri vypnutom telefóne zapnete mobilný telefón.

Vypínač má funkciu rozpoznávania odtlačkov prstov, pomocou ktorej možno telefón odomknúť namiesto použitia hesla.

### **Poznámka:**

Keď sa telefón nedá normálne používať, súčasne a na viac ako 10 sekúnd stlačte **vypínač** a **tlačidlo zníženia hlasitosti**, aby sa zariadenie vynútene reštartovalo.

*Poznámka:V závislosti od potrieb vášho regiónu alebo operátora môžete mať telefón s* **jednou alebo dvoma SIM kartami. Úplné rozdiely medzi týmito dvoma verziami však nie sú uvedené v týchto pokynoch. Obrázky použité v týchto pokynoch sú len ilustračné a môžu sa líšiť od zobrazení na vašom telefóne.**

6. **② Zásuvka na SIM kartu**: Vložte/vyberte karty.

7. **① Otvor na vysunutie SIM karty**: Do otvoru vložte nástroj na vysúvanie a zatlačte ho, tak aby sa zásuvka karty vysunula. Zásuvku potom vyberte.

8. ⑬ **Hlavný mikrofón/⑤ Sekundárny mikrofón**: Prenáša zvuk počas telefonovania.

9. ⑫ **Blesk**: Svetlo blesku.

10. ⑪ **Reproduktor**: Prehráva zvuk.

11. **⑩ USB vstup**: Pomocou dátového kábla môžete telefón pripojiť k iným zariadeniam, napríklad k nabíjačke alebo k počítaču.

12. ⑭ **Port na súpravu slúchadiel s mikrofónom**: Pomocou konektora pre slúchadlá môžete k telefónu pripojiť slúchadlá.

### **Inštalácia a príprava**

**Postup vloženia SIM karty**

Tento telefón podporuje výmenu Nano karty (SIM1/SIM2) za chodu. Keď je telefón zapnutý, dokáže po vložení automaticky rozpoznať Nano kartu (SIM1/SIM2). Tento telefón podporuje Nano kartu (SIM1/SIM2).

1. Do otvoru vložte nástroj na vysúvanie a zatlačte ho, tak aby sa zásuvka karty vysunula. Zásuvku potom vyberte.

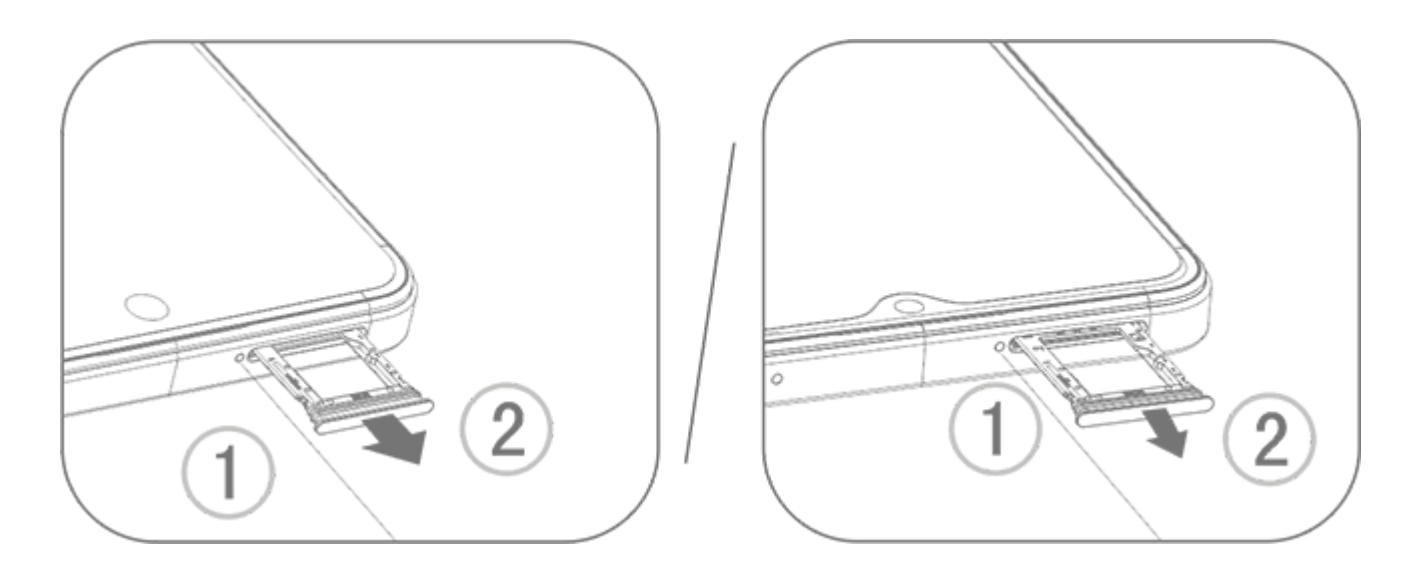

2. Postupujte podľa smeru šípky na obrázku a SIM kartu vložte tak, aby šikmý roh zapadol do šikmého rohu zásuvky.

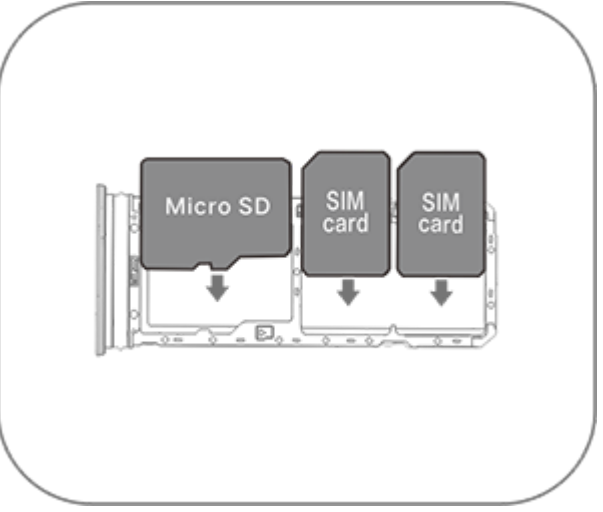

3. Dotykovú obrazovku otočte smerom nahor a podľa smeru šípky vložte zásuvku (s Nano kartou) do telefónu.

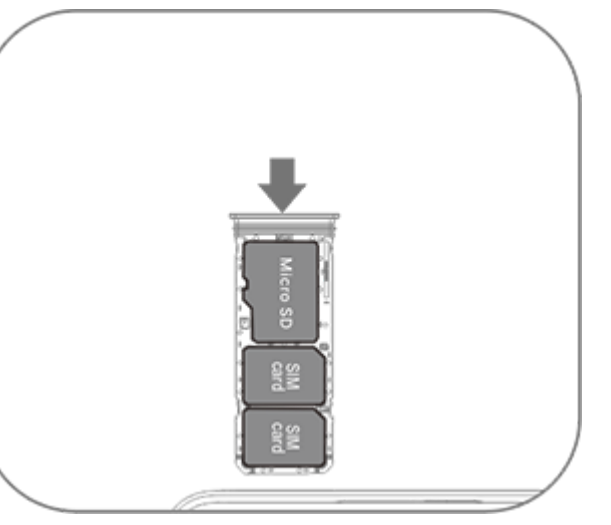

### **Poznámka:**

- 1. Zadný kryt nie je odnímateľný, aby nedošlo k poškodeniu zariadenia.
- 2. SIM kartu vložte do zásuvky na kartu a potom ju zasuňte do telefónu. Je zakázané vkladať SIM kartu priamo do telefónu.
- 3. Odporúčame vám, aby ste si SIM kartu sami nerezali na potrebné rozmery. Ak sa Nano karta (SIM1/SIM2) nezmestí do
- 

zásuvky, obráťte sa na operátora a požiadajte o výmenu za štandardnú Nano kartu.

4. Tento telefón podporuje režim "Dual SIM Dual Standby Single Pass", čo znamená, že hlasové alebo dátové služby nie je možné využívať na oboch kartách súčasne. Keď na jednej SIM karte prebieha hovor, cez druhú nemožno volať ani prijímať hovory. Volajúci na druhej karte môžu počuť správu "Číslo, ktoré voláte, nie je v prevádzke" alebo "Číslo, ktoré voláte, je dočasne nedostupné. Skúste to znova neskôr." Keď na jednej SIM karte používate dátové pripojenie, na druhej nemôžete používať dátové služby. Vyššie uvedená situácia je dôsledkom režimu Dual SIM Dual Standby Single Pass na tomto telefóne a nesúvisí so sieťou operátora. Tento telefón podporuje iba režim Single Pass, pretože má jednočipový dizajn, vďaka ktorému sa môže výrazne predĺžiť pohotovostný čas a znížiť spotreba energie. Odporúčame vám, aby ste sa poradili s miestnym operátorom, ako povoľiť služby typu "Pripomenutie zmeškaného hovoru", "Pripomenutie prichádzajúceho hovoru" a "Sekretariát", aby ste mohli prijímať upozornenia na zmeškané hovory.

#### **Pripojenie slúchadiel**

Zapojte slúchadlá do konektora slúchadiel na telefóne a skontrolujte, či je konektor slúchadiel úplne zasunutý.

#### **Nabíjanie telefónu**

Jeden koniec dátového kábla vložte do USB portu na telefóne a druhý koniec do nabíjačky alebo kompatibilného zariadenia. Telefón sa začne nabíjať. Po dokončení nabíjania odpojte telefón od nabíjačky alebo kompatibilného zariadenia a vyberte nabíjačku zo zásuvky.

Pred prvým zapnutím sa odporúča nabíjať zariadenie aspoň 30 minút.

#### **Poznámka**

Použite dátový kábel a nabíjačku, ktoré ste dostali s telefónom.

#### **Anténa**

Tento telefón je vybavený zabudovanou anténou. Keď vysiela alebo prijíma signály, nedotýkajte sa antény. Pri dotknutí sa antény sa môže znížiť kvalita komunikácie, telefón môže pracovať s vyšším výkonom, než je potrebné, a môže sa skrátiť výdrž batérie. Anténa je umiestnená vnútri kruhu označeného bodkovanými čiarami. Keď držíte telefón, nezakrývajte túto oblasť. Pozrite si obrázok nižšie:

A. GPS/Wi-Fi anténa/ Komunikačná anténa B. Komunikačná anténa.

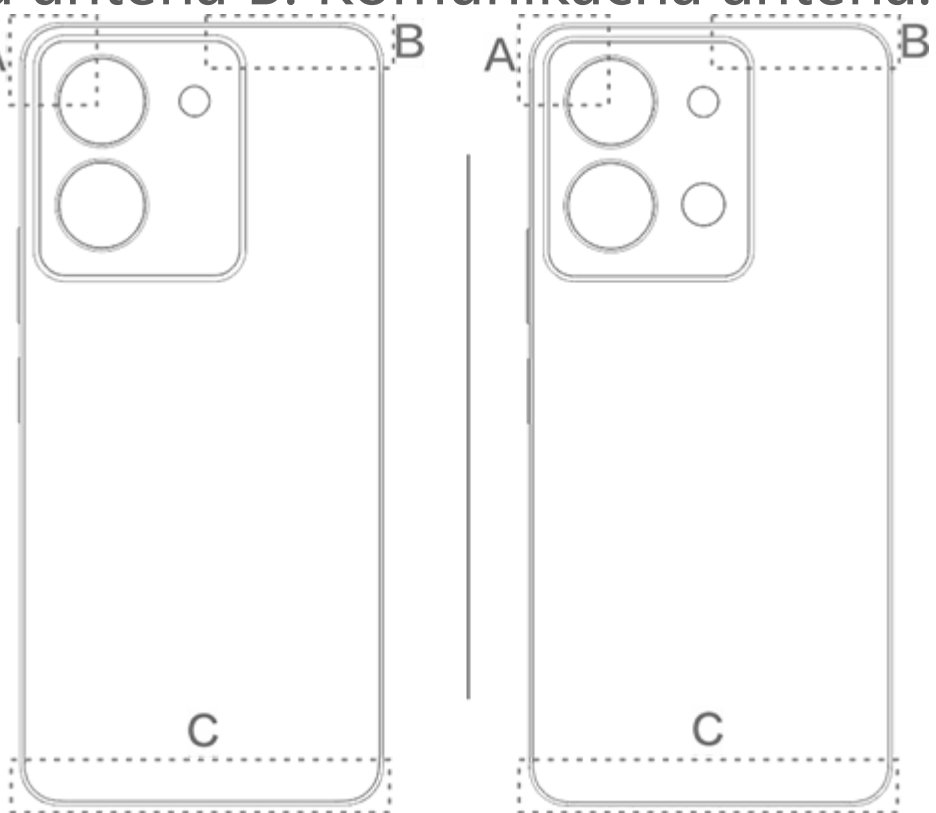

#### **Poznámka**

Obrázky použité v týchto pokynoch sú len ilustračné a môžu sa líšiť od zobrazení na vašom telefóne. Pozrite si funkcie svojho telefónu.

### **Ikony a notifikácie v stavovom riadku**

#### **Význam stavových ikon**

V stavovom riadku v hornej časti obrazovky sú zobrazené niektoré základné informácie o stave telefónu vrátane sily signálu, systémového času a stavu batérie.

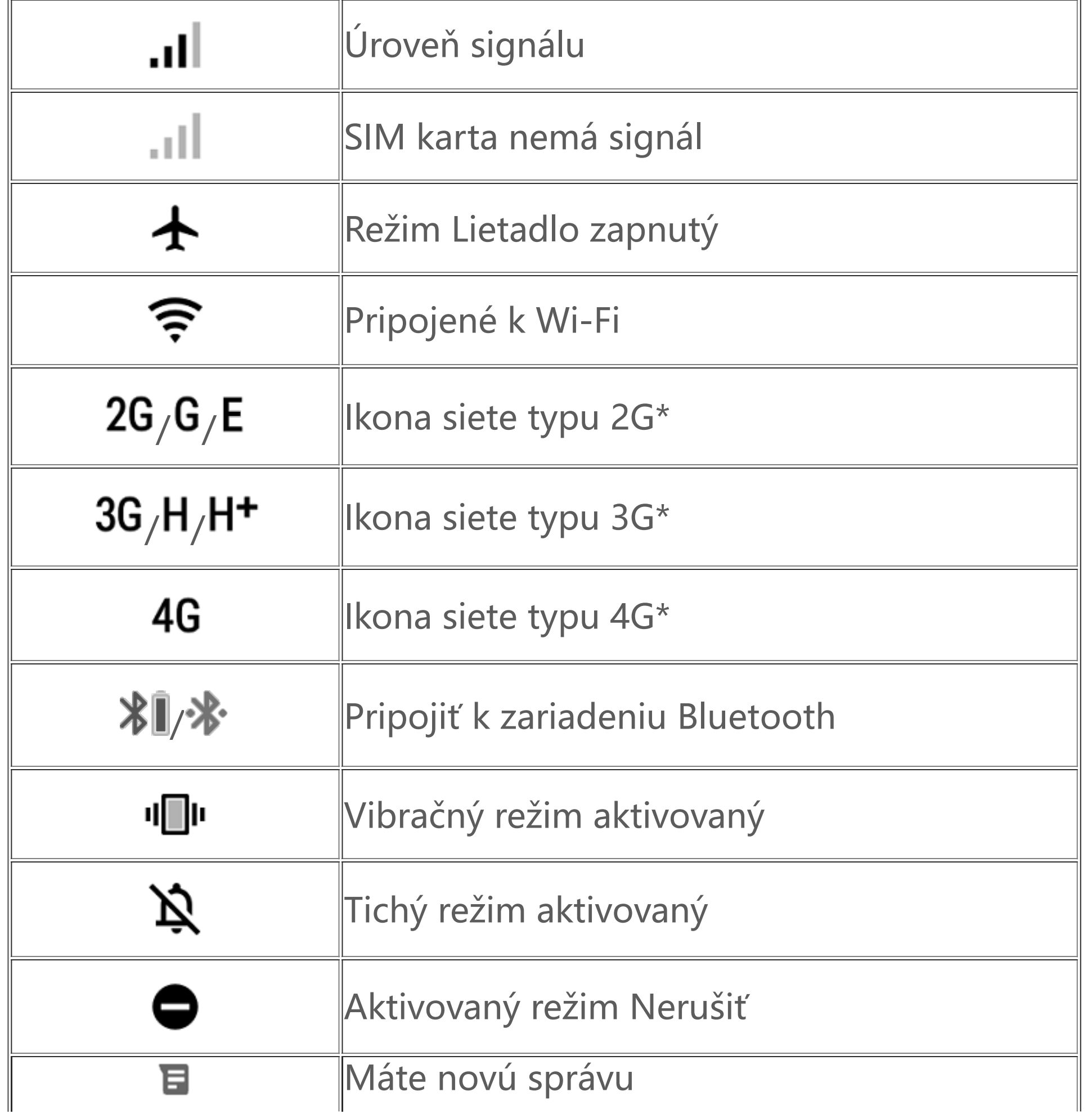

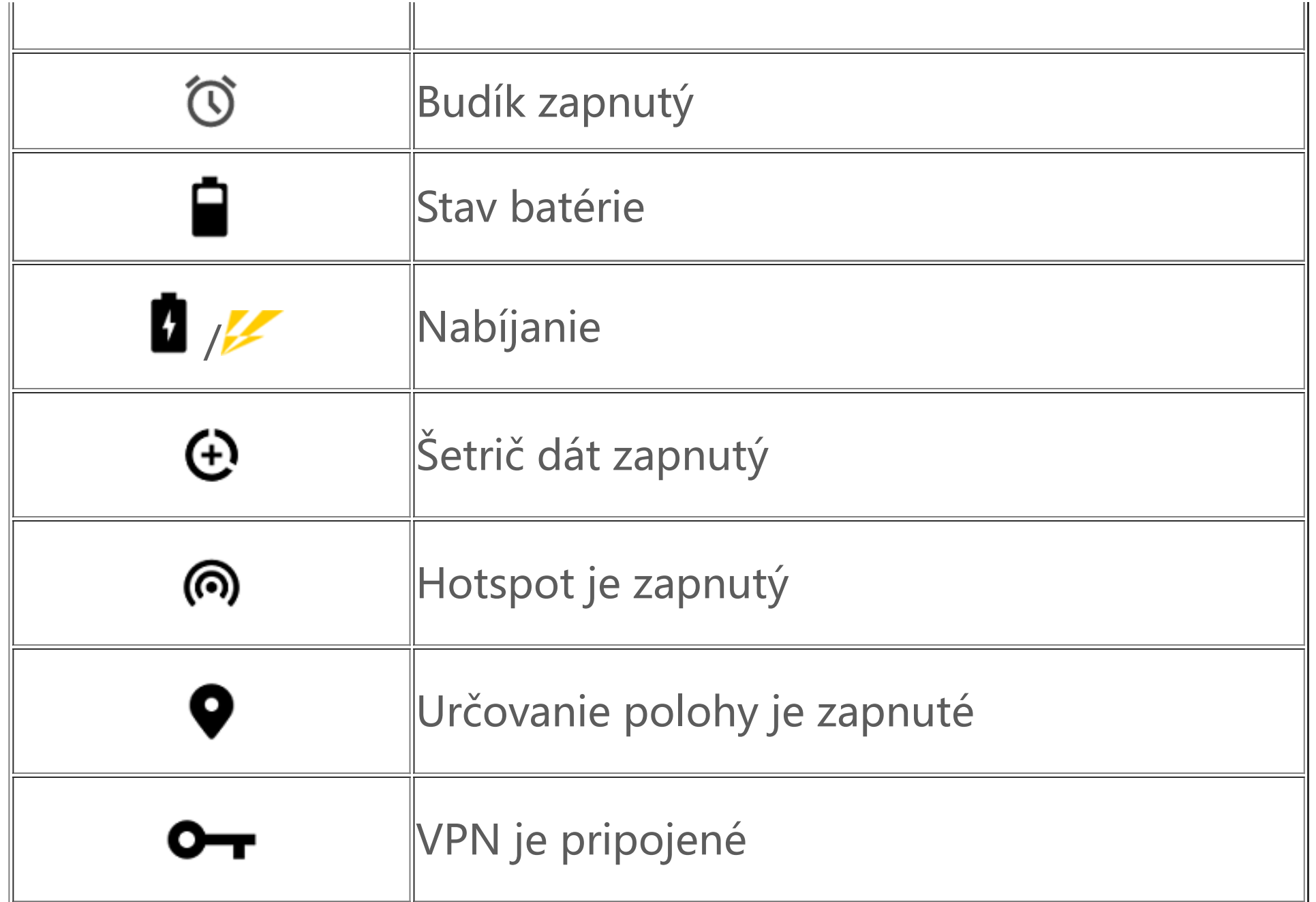

### **Poznámka:**

Zobrazí sa symbol siete, ktorý uvádza aktuálnych operátorov a nastavenia siete.

#### **Zobrazenie oznámení**

Keď dostanete oznámenie o novej udalosti, jej obsah sa zobrazí v stavovom riadku. Môžete sa posunúť nadol po stavovom riadku. Klepnutím na oznámenie zobrazíte podrobnosti.

#### **Informácie o hlavnej obrazovke**

Keď v telefóne nie je spustená žiadna aplikácia, zobrazí sa vaša hlavná obrazovka. Toto zariadenie podporuje viacero hlavných obrazoviek. Potiahnutím doľava alebo doprava môžete prepínať medzi týmito hlavnými obrazovkami.

Potiahnutím nahor na hlavnej obrazovke zobrazíte všetky aplikácie v telefóne.

#### **Zmena nastavení hlavnej obrazovky**

Po klepnutí a podržaní prázdnej oblasti na hlavnej obrazovke môžete zmeniť nastavenia hlavnej obrazovky, pridať miniaplikácie alebo zvoliť tapetu.

#### **Vyhľadávanie na hlavnej obrazovke**

Klepnite na panel vyhľadávania Google a zadajte, čo chcete vyhľadať.

#### **Pridanie aplikácií na hlavnú obrazovku**

V zozname aplikácií klepnite na aplikáciu a presuňte ju na požadované miesto.

#### **Centrum ovládania**

Potiahnutím prstom nadol z hornej časti obrazovky otvoríte Centrum ovládania, kde môžete klepnutím na ikonu rýchlo aktivovať alebo deaktivovať funkciu zodpovedajúcu tejto ikone.

# **Aplikácie na hlavnej obrazovke**

### **iManager**

Aplikácia iManager dokáže efektívne vymazať nevyžiadané súbory z telefónu, zabezpečiť telefón a poskytuje rôzne nástroje na správu, ktoré zjednodušia používanie telefónu.

#### **Správa telefónu**

**Optimalizovať**: Skontrolujte stav svojho telefónu, optimalizujte ho jedným klepnutím a zobrazte odporúčané optimalizácie, ktoré vylepšia výkon telefónu.

**Čistenie úložného priestoru**: Skenujte a vyčistite vyrovnávaciu pamäť jedným klepnutím. Táto funkcia poskytuje aj prispôsobené odporúčania položiek, ktoré je vhodné vyčistiť na základe používania telefónu. Obsahuje viacero špeciálnych nástrojov na čistenie, ktoré uľahčujú vyčistenie úložného priestoru telefónu.

Ďalšie nastavenia: Na domovskej stránke aplikácie iManager klepnite na <sup>@</sup> a prejdite na stránku Nastavenia, kde môžete upraviť podrobné nastavenia aplikácie iManager a zobraziť ďalšie informácie.

**Bezpečnostné skenovanie**: Jediným klepnutím objavíte zraniteľnosti systému, vírusy, trójske kone, malvér, rizikové siete a ďalšie bezpečnostné riziká, aby ste sa s nimi mohli včas vysporiadať. Aplikácia iManager vykonáva aj kontroly zabezpečenia aplikácií na pozadí, aby ochránila váš telefón v reálnom čase.

**Monitorovanie dát**: Pozrite si celkové využitie mobilných dát alebo Wi-Fi pre konkrétnu aplikáciu. Klepnutím na aplikáciu povolíte alebo zakážete používanie mobilných dát na pozadí.

### **Poznámka:**

Operátor môže používať inú metódu výpočtu dátovej prevádzky, ktorá sa líši od metódy používanej vaším zariadením.

**Aplikácie a oznámenia**: Slúži na konfiguráciu upozornení a povolení pre aplikácie.

#### **Nástroje pomôcok**

K dispozícii je viac nástrojov (napríklad nástroje na ochranu osobných údajov a zabezpečenie) na zabezpečenie lepšej používateľskej skúsenosti.

### **Fotoaparát**

Pomocou aplikácie Fotoaparát môžete kedykoľvek a kdekoľvek zhotovovať fotografie a videá zachytávajúce úžasné momenty vo vašom živote.

**Otvorenie fotoaparátu**

Spustenie aplikácie Fotoaparát:

· Klepnite na ikonu aplikácie Fotoaparát na hlavnej obrazovke.

· Na zamknutej obrazovke klepnite a podržte ikonu fotoaparátu a potom potiahnite nahor.

#### **Zhotovenie fotografie**

Postup zhotovenia fotografie:

- · Spustite aplikáciu Fotoaparát a klepnite na tlačidlo uzávierky.
- · Spustite aplikáciu Fotoaparát, vyberte režim Fotografia a stlačte tlačidlo hlasitosti.

#### **Zhotovenie viacerých fotografií rýchlo za sebou**

Spustite aplikáciu Fotoaparát, vyberte režim Fotografia, klepnite na tlačidlo uzávierky a podržte ho stlačené. Na obrazovke sa zobrazí počet zhotovených fotografií. Snímanie zastavíte uvoľnením tlačidla uzávierky.

#### **Záznam videa**

Záznam videa:

· Spustite aplikáciu Fotoaparát a klepnite na tlačidlo videa. Opätovným klepnutím na tlačidlo videa zastavíte nahrávanie a uložíte video.

· Spustite aplikáciu Fotoaparát, vyberte režim Video a stlačte tlačidlo hlasitosti. Opätovným stlačením tlačidla hlasitosti zastavíte nahrávanie a uložíte video.

#### **Zobrazenie zhotovenej fotografie alebo videa**

Klepnutím na obrázok v ľavom dolnom rohu zobrazíte zhotovenú fotografiu alebo video.

#### **Prepínanie medzi predným a zadným fotoaparátom**

Ak chcete prepnúť medzi predným a zadným fotoaparátom, klepnite na ikonu prepínača vedľa tlačidla uzávierky.

#### **Zmena režimu fotoaparátu**

Spustite aplikáciu Fotoaparát, potiahnite prstom doľava alebo doprava po obrazovke alebo na ňu klepnite a vyberte požadovaný režim.

#### **Funkcie dostupnosti**

Spustite aplikáciu Fotoaparát a zapnite alebo vypnite funkcie dostupnosti v hornej časti obrazovky.

Blesk: Klepnutím na ikonu blesku upravíte režim blesku.

HDR: Pri fotografovaní v prostrediach so silným protisvetlom alebo veľkým kontrastom medzi svetlými a tmavými oblasťami zapnite režim HDR, čím vylepšíte vykreslenie tieňov a zvýrazníte detaily.

Klepnutím na  $\odot$  upravíte podrobné nastavenia aplikácie Fotoaparát.

Klepnutím na  $\overline{Q}$ ,  $\overline{H}$   $\overline{V}$  zobrazíte alebo skryjete vodiace línie.

Klepnutím na  $\overline{Q}$ >  $\overline{''}$  zvolíte možnosť samospúšte (napríklad Vypnuté alebo 3 s).

Klepnutím na  $\overline{\text{O}}$ >  $\overline{\text{O}}$  zvolíte preferovanú veľkosť rámu.

### **Poznámka:**

Niektoré funkcie sa môžu líšiť v závislosti od modelu zariadenia. Pozrite si funkcie svojho telefónu.

### **Albumy**

Prezrite si fotografie a videá, ktoré ste zhotovili, a rôzne obrázky uložené v úložnom zariadení.

#### **Prezentácia**

1. V aplikácii **Fotografie** otvorte fotografiu alebo video a klepnite na možnosť **> Prezentácia**. 2. V časti **Albumy** otvorte fotografiu alebo video v priečinku a klepnite na položku **> Prezentácia**.

#### **Zdieľanie alebo odstránenie fotografií alebo videí**

1. V aplikácii **Fotografie** klepnite na  $\mathbf{C}$  alebo klepnite na fotku alebo video a podržte ju/ho, čím sa otvorí režim úprav. Označte jednu alebo viacero fotiek alebo videí a klepnite na  $\leq$ / $\overline{u}$ . 2. V časti **Albumy** otvorte priečinok, klepnite na Ø alebo klepnite na fotku alebo video a podržte ju/ho, čím sa otvorí režim úprav. Označte jednu alebo viacero fotiek alebo videí a klepnite na  $\leq$ / $\blacksquare$ .

1. Klepnutím a podržaním vyberte fotografiu alebo video a potom klepnite na  $\div$ , čím ich obnovíte alebo natrvalo odstránite.

V aplikácii **Fotografie** alebo **Albumy** otvorte obrázok a po klepnutí na položku *▶* môžete obrázok upraviť.

#### **Obnovenie alebo trvalé vymazanie odstránenej fotografie alebo videa**

Spustite aplikáciu Albumy, klepnite na položku **Nedávno odstránené** a postupujte takto:

· Potiahnutím nadol z hornej časti obrazovky otvorte Centrum ovládania. Klepnutím na **E** v Centre ovládania spustíte aplikáciu Kalkulačka.

2. Otvorte fotografiu alebo video a potom zvoľte, či ich chcete obnoviť alebo natrvalo odstrániť.

### **Poznámka:**

Ak chcete použiť túto funkciu, v telefóne musíte zapnúť možnosť **Nedávno odstránené**. Odstránené fotografie a videá sa potom dočasne uložia do priečinka **Nedávno odstránené** a po určitom čase sa natrvalo odstránia.

#### **Úprava obrázkov**

### **Kalkulačka**

Kalkulačku možno použiť vo viacerých režimoch a vykonávať základné aj pokročilé výpočty.

#### **Spustenie aplikácie Kalkulačka**

Spustenie aplikácie Kalkulačka:

· Potiahnite nahor na hlavnej obrazovke. Zobrazia sa všetky aplikácie v telefóne. Ak chcete rýchlo nájsť a spustiť kalkulačku, do vyhľadávacieho poľa zadajte **Kalkulačka**.

#### **Zmena kalkulačky**

V aplikácii Kalkulačka môžete podľa potreby zmeniť kalkulačku.

· : V telefóne je predvolene nastavená základná kalkulačka, ktorú možno použiť na jednoduché aritmetické výpočty.

· Klepnutím na  $\left[\frac{rx}{m}\right]$  prepnete aplikáciu na vedeckú kalkulačku, ktorá obsahuje pokročilé operátory a funkcie.

· Klepnutím na  $\mathbb S$  prepnete na kalkulačku do režimu na prevod meny, ktorý možno využiť na prevod výmenných kurzov.

 $\cdot$  Klepnutím na  $\Theta$  zobrazíte históriu výpočtov v režime základnej alebo vedeckej kalkulačky.

#### **Poznámka:**

Ak chcete kalkulačku použiť na prevod meny, telefón musíte pripojiť na internet.

### **Záznamník**

1. Vyberte súbor so záznamom. Klepnutím na ▶/ " ho prehráte alebo pozastavíte. Potiahnutím posúvača na lište s priebehom sa posuniete dopredu alebo dozadu.

Aplikáciu Záznamník môžete použiť na nahrávanie hlasových poznámok v pracovnom aj súkromnom živote. Na nahrávanie sa používa mikrofón zabudovaný v telefóne. V aplikácii **Záznamník** môžete vykonávať nasledujúce činnosti:

Klepnutím na spustíte záznam. Klepnutím na **udal pozastavíte záznam. Klepnutím na s**zastavíte záznam a uložíte ho. ▶ označuje časovú značku.

2. Otvorte súbor so záznamom a prehrajte ho. Ak chcete prehrávanie pozastaviť, klepnite na ". Ak chcete pokračovať v prehrávaní, klepnite na  $\blacktriangleright$ .  $\blacktriangleright$  označuje časovú značku. Ak chcete zmeniť rýchlosť, klepnite na *WJ.* Ak chcete zapnúť alebo vypnúť režim reproduktora, klepnite na **\**√√V. Klepnutím na značku počas prehrávania rýchlo preskočíte na označené miesto v zázname.

Klepnite a podržte súbor so záznamom, ktorý chcete zdieľať alebo odstrániť, prípadne klepnite na možnosť : > Vybrať, skontrolujte súbor so záznamom a potom klepnite na  $\leq \overline{w}$ .

#### **Prehrávanie záznamu**

Ak chcete prehrať záznam:

#### **Zdieľanie a odstránenie záznamu**

#### **Nastavenie záznamu ako tónu zvonenia**

Klepnite a podržte súbor so záznamom, ktorý chcete nastaviť ako tón zvonenia, prípadne klepnite na možnosť **> Vybrať**, skontrolujte súbor so záznamom a potom klepnite na **> Nastaviť ako vyzváňací tón**.

#### **Skrátenie záznamu**

Otvorte súbor so záznamom, ktorý chcete upraviť, klepnite na  $\div$  > Skrátiť a potiahnite posúvač na časovej osi. Klepnutím na ▶ / ● zobrazíte ukážku, prípadne pokračujte v zázname. Skráťte časť záznamu. Klepnutím na možnosť  $\overline{u}$  vybratú časť uložíte alebo odstránite a potom klepnite na  $\checkmark$ .

### **Hodiny**

Aplikácia Hodiny má štyri funkcie: budík, hodiny, časovač a stopky.

#### **Budík**

1. Ak chcete pridať budík, klepnite na <sup>+</sup>. Ak chcete upraviť budík, klepnutím na budík otvoríte stránku s nastaveniami budíka. Klepnutím na  $\mathcal{O}/\mathbb{H}$  prepnete na analógové alebo digitálne hodiny. Môžete nastaviť opakujúci sa budík, zvuk budíka a klepnutím na V budík uložíte. 2. Ak chcete odstrániť jeden alebo viacero budíkov, spustite aplikáciu Hodiny, klepnite na **Budík >** > Vybrať, skontrolujte budíky a klepnite na **U**. Na budíky môžete tiež klepnúť a podržať ich, čím ich zvolíte, a potom ich môžete klepnutím na  $\overline{u}$  vymazať.

Časovač môžete použiť na odpočítavanie od určeného času. Nastavte trvanie času a klepnutím na **S** spustite časovač.

Počas odpočítavania môžete klepnutím na  $\overline{a}$  pridať a spustiť ďalšie časovače, klepnutím na  $\overline{u}$ môžete odstrániť časovač, klepnutím na <sup>+ 1:00</sup> môžete predĺžiť časovač o 1 minútu, klepnutím na <sup>m</sup> pozastavíte časovač a klepnutím na **veda pokračova**ť v časovaní, prípadne klepnite na **Resetovať** a časovač vynulujte.

#### **Hodiny**

1. Klepnutím na <sup>@</sup> pridáte čas v mestách na celom svete.

2. Konverzia časových pásiem: Ak ste pridali dve alebo viac miest, klepnite na  $\div$  > Prevodník času a vyberte mesto, dátum a čas.

Klepnutím na **O** spustíte stopky. Klepnutím na **PO** zaznamenáte čas kola. Klepnutím na <sup>m</sup>O pozastavíte stopky. Klepnutím na  $\mathbf S$  vynulujete stopky. Klepnutím na  $\leq$  môžete zdieľať alebo kopírovať časy kôl.

### **Časovač**

#### **Stopky**

### **Kompas**

Pomocou kompasu môžete skontrolovať smer, zemepisnú dĺžku, zemepisnú šírku a líniu horizontu. Pred použitím funkcie musí byť telefón v režime na šírku a mimo dosahu elektromagnetického rušenia, aby sa zaistila presnosť.

### **Poznámka:**

- 1. Pred kontrolou aktuálnej polohy zapnite sieťové pripojenie a službu určovania polohy.
- 2. Pri silnom rušení sa kompas prepne do okna na kalibráciu. Po kalibrácii bude kompas opäť fungovať.

3. Digitálny kompas možno použiť iba ako pomôcku pri navigácii. Nepoužívajte ho na určenie presnej polohy, blízkosti, vzdialenosti alebo smeru.

### **Hudba**

Skladby nemusíte pridávať ručne. Váš telefón po zapnutí automaticky vyhľadá skladby v úložnom zariadení a pridá ich do aplikácie **Hudba**.

#### **Zoznamy**

Na hlavnej obrazovke spustite aplikáciu Hudba a klepnite na položku **Zoznamy**. Klepnutím na položku **Nový playlist** vytvoríte zoznam obľúbených skladieb.

1. Uprava vlastného zoznamu skladieb: Otvorte zoznam skladieb, klepnite na ملك:, označte jednu alebo viacero skladieb a potom klepnite na možnosť **Pridať do zoznamu skladieb**/**Odstrániť**. 2. Odstránenie vlastného zoznamu skladieb: Klepnite a podržte zoznam skladieb a vo vyskakovacom

okne klepnite na tlačidlo  $\overline{\Box}$ . Odstránením vlastného zoznamu skladieb sa neodstránia skladby, ktoré obsahuje.

Ak máte veľa skladieb, môžete klepnúť na  $\alpha$  a zadať názov skladby, interpreta alebo albumu, aby ste rýchlo našli, čo chcete.

#### **Vyhľadať**

#### **Nastavenia**

Prejdite na stránku  $\bullet$  a nakonfigurujte nastavenia pre aplikáciu Hudba.

Klepnutím na **El** prejdite na stránku **Správa miest** a klepnutím na  $\bigstar$  v pravom hornom rohu pridajte ďalšie mestá.

**Vyhľadávať skladby**: Klepnutím na položku **Vyhľadávanie jedným klepnutím** vyhľadajte skladby v telefóne. Priečinky alebo skladby môžete filtrovať, aby sa nezobrazovali v zozname skladieb.

**Režim spánku**: Potiahnutím posúvača v strede nastavte čas, počas ktorého sa má hudba prehrávať, a aktivujte možnosť **Zapnuté**. Keď sa aktivuje **Režim spánku**, telefón po uplynutí nastaveného času automaticky zastaví prehrávanie hudby. Môžete si vybrať, či po uplynutí nastaveného času chcete iba zastaviť prehrávanie hudby alebo zastaviť prehrávanie hudby a vypnúť telefón.

**Zvukový efekt**: Klepnutím na položku **Zvukový efekt** nastavíte preferované zvukové efekty.

### **Počasie**

#### **Pridanie miest**

#### **Kontrola počasia**

Na hlavnej stránke aplikácie Počasie potiahnite po krivke počasia prstom doľava alebo doprava. Zobrazia sa zmeny teploty a poveternostné podmienky na nasledujúcich 22 hodín. Ak chcete zobraziť iné mesto, potiahnite prstom doľava alebo doprava po obrazovke.

#### **Zmena poradia miest**

Klepnutím na **E** prejdite na stránku Správa miest, klepnite na ♪, klepnite a podržte **e a** posuňte mesto nahor alebo nadol, aby ste zmenili jeho poradie.

#### **Odstrániť mesto**

Na stránke **Správa miest** klepnite a podržte mesto, ktoré chcete odstrániť, a klepnite na možnosť **Odstrániť**.

#### **Nastavenia počasia**

Klepnutím na i nastavíte preferované zobrazenie počasia.

### **Poznámka:**

Ak chcete používať túto funkciu, telefón musíte pripojiť na internet.

### **EasyShare**

Pomocou funkcie EasyShare môžete odosielať alebo prijímať súbory bez použitia mobilných dát.

ktorého sa súbory majú preniesť (cieľový telefón), klepnite na a vyhľadajte zdrojový telefón, prípadne na zdrojovom telefóne naskenujte QR kód, aby sa telefóny pripojili. Na zdrojovom telefóne potom klepnite na **OK**.

#### **Super rýchly prenos súborov bez dát**

Môžete súčasne prenášať súbory rôznych typov vysokou rýchlosťou bez spotreby dát. Napríklad, ak používate funkciu EasyShare na zariadení so systémom Android (zdrojový telefón) na odosielanie súborov:

Na starom telefóne klepnite na **Klonovanie telefónu > 0**. Na novom telefóne klepnite na **Klonovanie telefónu > <sup>0</sup>,** vyberte operačný systém starého telefónu a naskenujte QR kód na starom telefóne, prípadne sa pripojte manuálne k hotspotu na starom telefóne.

Klepnite na , vyberte súbory, ktoré chcete preniesť, a klepnite na **Odoslať**. Na telefóne, do

#### **Klonovanie telefónu**

Klonovanie telefónu je bezpečné a efektívne a slúži na rýchly import údajov vrátane kontaktov, správ a fotografií zo starého telefónu do nového, pričom sa nevyžaduje prenos dát.

#### **Zálohovanie údajov**

Do počítača si stiahnite a nainštalujte aplikáciu EasyShare, pripojte telefón k počítaču pomocou USB kábla a potom zálohujte alebo obnovte dáta. Môžete tiež klepnúť na možnosť **Wi-Fi pripojenie** na svojom telefóne, naskenovať QR kód na počítači a potom zálohovať alebo obnoviť dáta.

#### **Zdieľanie EasyShare**

Ak chcete zdieľať EasyShare:

1. Naskenujte QR kód, prejdite na oficiálnu webovú stránku a stiahnite si a nainštalujte aplikáciu EasyShare.

2. Zdieľajte ju cez Bluetooth alebo Wi-Fi.

3. Zdieľajte ju cez WhatsApp alebo SMS.

### **Poznámky**

Vytvorte si poznámky a zapíšte si svoje nápady a inšpirácie.

- 1. Vytvorenie novej poznámky:
- $\cdot$  Klepnite na  $\bigoplus$  na stránke  $\bigoplus$ .
- $\cdot$  Otvorte priečinok na stránke  $\blacksquare$  a potom klepnite na  $\blacksquare$ .
- 2. V poznámke môžete vykonať nasledujúce činnosti:
- $\cdot$  Klepnutím na  $\mathbf T$  nastavíte formát textu, napríklad veľkosť písma.
- · Klepnutím na V vytvoríte zoznam úloh. Po vytvorení zoznamu klepnite na U, čím úlohu označíte ako dokončenú.
- · Klepnutím na  $\bullet$  nastavíte pripomienku pre poznámku.
- · Klepnutím na **pridáte k poznámke fotografiu.**
- · Klepnutím na V zapnete režim nahrávania.
- · Klepnutím na zmeníte pozadie poznámky alebo k nej pridáte tabuľku.
- · Klepnutím na  $\bigcirc$  vrátite úpravy späť alebo ich zopakujete.
- 3. Klepnutím na v uložíte poznámku.

#### **Vytvorenie novej poznámky**

#### **Označenie poznámky**

Otvorte poznámku, ktorú chcete označiť, a klepnite na  $\blacksquare$ .

#### **Pripnutie alebo skrytie poznámky**

Klepnite a podržte poznámku v zozname poznámok a potom vo vyskakovacom okne klepnite na položku **Pripnúť**/**Skryť**.

#### **Zdieľanie alebo uloženie poznámky**

Otvorte poznámku, ktorú chcete zdieľať alebo uložiť, a klepnite na  $\blacktriangleleft$ .

#### **Odstránenie poznámok**

Odstránenie jednej alebo viacerých poznámok:

1. Klepnite na poznámku, ktorú chcete odstrániť, podržte ju a vo vyskakovacom okne klepnite na možnosť **Odstrániť**.

2. V zozname poznámok klepnite na možnosť  $\mathbf{C}$ , vyberte jednu alebo viac poznámok a potom klepnite na možnosť  $\blacksquare$ .

3. Otvorte poznámku, ktorú chcete odstrániť, a klepnite na  $\blacksquare$ .

### **Aplikácie Google**

Google poskytuje funkcie zábavy, sociálnych sietí a ďalšie aplikácie. Niektoré aplikácie môžu vyžadovať, aby ste sa prihlásili do svojho účtu Google pre dodatočné možnosti prístupu. Ďalšie informácie o aplikáciách nájdete na stránkach pomocníka pre dané aplikácie.

#### **Informácie o niektorých funkciách**

Chrome/Google: Pomocou prehliadača Google Chrome môžete vyhľadávať a navštevovať webové stránky.

Gmail: Prostredníctvom služieb Google Mail môžete odosielať a prijímať e-maily.

Mapy: Aplikácia Mapy Google vám pomôže nájsť vašu polohu a zariadenia v okolí. Môžete tiež vyplniť informácie o každodennom dochádzaní, aby ste vopred získali informácie o premávke.

Hudba YT: Aplikácia Hudba YouTube má pre vás tú najlepšiu novú hudbu a videá. Hudbu môžete streamovať alebo uložiť do svojho zariadenia.

YouTube: Môžete si vychutnať videá, ktoré zdieľajú ostatní, prípadne nahrať na YouTube svoje vlastné videá.

Fotografie: Fotky Google sú ideálnym miestom na úpravu a správu fotografií a videí zo všetkých zdrojov.

Zapnite alebo vypnite Wi-Fi v časti **Wi-Fi**. Keď je Wi-Fi zapnuté, vyberte sieť Wi-Fi, ku ktorej sa chcete pripojiť. **Ô** označuje šifrovanú sieť, ktorá vyžaduje heslo siete Wi-Fi. Keď je váš telefón

Asistent: Asistent Google vám môže pomôcť posielať SMS správy, telefonovať a plánovať trasy – to všetko pomocou hlasového ovládania.

Google Meet: S aplikáciou Google Meet zostanete v kontakte s priateľmi a rodinou prostredníctvom videohovorov.

Súbory: Aplikácia Súbory vám pomôže spravovať, zdieľať a čistiť uložené súbory a aplikácie.

Google Pay: Aplikácia Google Pay spája všetky spôsoby platby podporované spoločnosťou Google, aby ste si mohli užívať rýchle a bezpečné platby, pričom bankové informácie stačí zadať len raz.

Kalendár: Po nastavení pripomienok vám aplikácia Kalendár môže pripomenúť nadchádzajúce udalosti a odosielať upozornenia.

Play Store: Po prihlásení tu nájdete najnovšie aplikácie pre Android, hry, filmy, hudbu a ďalší úžasný obsah. Môžete vyhľadávať a sťahovať akýkoľvek obsah podľa vašich osobných preferencií.

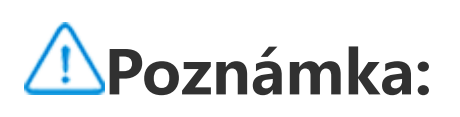

Dostupnosť aplikácií a funkcií sa môže líšiť v závislosti od vášho regiónu a poskytovateľa služieb.

## **Nastavenia**

### **Sieť a internet**

#### **Wi-Fi**

pripojený k sieti Wi-Fi, sila signálu Wi-Fi sa v stavovom riadku zobrazí ako  $\widehat{\mathfrak{F}}$ . Čím viac dielikov, tým silnejší je signál. Ak nie je k dispozícii žiadna sieť Wi-Fi alebo ak je Wi-Fi vypnuté, váš telefón sa pripojí k dátovej sieti, aby mal prístup na internet. Keď je váš telefón pripojený k sieti Wi-Fi, automaticky sa k nej pripojí vždy, keď bude v dosahu.

Ak chcete pridať sieť Wi-Fi, ktorá nie je v zozname dostupných sietí, klepnite na + a zadajte SSID siete. Ak sa chcete pripojiť k skrytej sieti, musíte poznať názov siete, heslo a typ zabezpečenia.

#### **SIM karta a mobilná sieť**

Tu môžete zobraziť aktuálny stav SIM karty a upraviť nastavenia SIM karty podľa používania.

**Mobilné dáta:** Túto možnosť zapnite, ak chcete cez dátovú sieť používať rôzne aplikácie, napríklad prehliadač a e-mail. Operátor vám môže účtovať poplatky. Podrobnosti vám poskytne operátor.

**Preferovaná SIM karta**: Ak používate dve SIM karty, nastavte preferovanú SIM kartu pre mobilné dáta a hovory. Telefón automaticky použije preferovanú SIM kartu.

V tomto zozname sú všetky aplikácie, ktoré majú povolený prístup k dátovej sieti alebo Wi-Fi. Podľa potreby môžete týmto aplikáciám povoliť alebo zakázať prístup na internet.

**Informácie o SIM karte a nastavenia**: Ak chcete zobraziť alebo nastaviť informácie o SIM karte (napríklad názov SIM karty), typ primárnej siete a spotrebu dát v jednotlivých aplikáciách na príslušnej SIM karte, vyberte SIM kartu.

#### **Hotspot a zdieľanie dát**

Hotspot vytvorený prostredníctvom Wi-Fi, Bluetooth alebo USB môžete zdieľať s inými zariadeniami, aby ste im umožnili prístup na internet prostredníctvom vašej siete Wi-Fi alebo dátovej siete.

Klepnite na VPN > +, zadajte informácie o sieti VPN od správcu, nakonfigurujte súbor VPN a uložte nastavenia. Potom môžete zadať svoje používateľské meno a heslo a používať sieť VPN.

Zapnutie hotspotu:

· Potiahnutím prsta nadol z hornej časti obrazovky otvoríte Centrum ovládania. Klepnite na @.

· Prejdite do časti **Nastavenia > Sieť a internet > Hotspot a tethering > Hotspot Wi-Fi** a zapnite prepínač.

Podľa potreby manuálne nastavte názov hotspotu, zabezpečenie a dátový limit na jedno použitie.

### **Šetrič dát**

Šetrič dát bráni niektorým aplikáciám prenášať dáta na pozadí, čím pomáha znižovať spotrebu dát. V časti **Neobmedzený dátový limit** zapnite alebo vypnite prepínač pre každú aplikáciu podľa svojich preferencií.

#### **Správa siete**

#### **Režim V lietadle**

Počas cestovania v lietadle musíte na svojom telefóne zapnúť režim V lietadle.

Zapnutie režimu V lietadle:

· Potiahnutím prsta nadol z hornej časti obrazovky otvoríte Centrum skratiek. Klepnite na  $\Phi$ .

· Prejdite do časti **Nastavenia > Sieť a internet** a zapnite režim **V lietadle**.

#### **OVPN**

Sieť VPN vašej spoločnosti vám umožňuje bezpečne prenášať súkromné informácie cez verejnú sieť. Sieť VPN môžete použiť napríklad na prístup k firemným e-mailom.

#### **Súkromné DNS**

Ak chcete zapnúť/vypnúť alebo zmeniť nastavenia súkromného servera DNS, klepnite na **Súkromný** server **DNS** a postupujte podľa pokynov na obrazovke.

Súkromný server DNS môže chrániť vaše súkromie a bezpečnosť pri pripájaní k cieľovej URL adrese.

### **Bluetooth a zariadenia**

#### **Bluetooth**

Pomocou Bluetooth sa môžete pripojiť k iným zariadeniam Bluetooth, ako sú slúchadlá, súpravy do auta, reproduktory, telefóny, klávesnice a myši. Umožňuje tiež prenos súborov vrátane dokumentov, kontaktov, obrázkov, hudby a videí medzi dvoma mobilnými zariadeniami (napríklad medzi telefónmi a tabletmi).

#### **Inteligentné zrkadlenie**

1. **Zrkadlenie lokálneho súboru**: Na pripojenom zariadení môžete prehrávať videá, obrázky a hudbu z telefónu.

2. **Zrkadlenie obrazovky telefónu**: Na pripojenom zariadení môžete synchrónne zobraziť obsah obrazovky telefónu. Ak chcete pokračovať, môžete priamo klepnúť na obsah v telefóne.

#### **OTG**

On-The-Go (OTG) je technológia, ktorá umožňuje úložným zariadeniam prenášať dáta bez potreby hostiteľa. Napríklad pomocou kábla USB OTG môžete pripojiť digitálny fotoaparát k tlačiarni a priamo tlačiť fotografie z fotoaparátu. Pomocou kábla OTG pripojte úložné zariadenie k telefónu a zapnite funkciu **OTG**. Potom môžete otvoriť Správcu súborov a spravovať obrázky, videá a hudobné súbory na úložnom zariadení.

#### **Tlač**

Na tlač môžete použiť niektoré aplikácie v telefóne. Pred tlačou pridajte tlačiareň, ktorá dokáže načítať dáta cez internet.

#### **Chromebook**

Telefón môžete pripojiť k Chromebooku a Chromebook odomykať pomocou telefónu, prípadne na Chromebooku odosielať a prijímať správy.

#### **Zdieľanie v blízkom okolí**

Ak chcete používať túto funkciu, musíte zapnúť Bluetooth, aktivovať služby určovania polohy a zaregistrovať sa alebo prihlásiť sa do účtu Google. Zdieľanie v blízkom okolí vám umožňuje zdieľať alebo prijímať obsah od blízkych kontaktov.

#### **Android Auto**

Ak chcete používať túto funkciu, musíte sa zaregistrovať alebo prihlásiť do účtu Google a stiahnuť si a nainštalovať aplikáciu **Android Auto**. Android Auto vám umožňuje používať Asistenta Google a počas jazdy ovládať mapy, médiá a správy.

### **Obrazovka a jas**

Upravte systémové nastavenia, napríklad jas obrazovky a čas automatického zamknutia.

### **Úprava jasu obrazovky**

Postup úpravy jasu obrazovky:

· Potiahnutím prstom nadol z hornej časti obrazovky spustíte Centrum ovládania a posuvníkom (O) môžete manuálne nastaviť jas obrazovky, prípadne ťuknutím na A aktivujte možnosť Automatický jas.

· Prejdite do sekcie **Nastavenia > Zobrazenie a jas** a posuvníkom manuálne upravte jas obrazovky, prípadne aktivujte možnosť **Automatický jas** na prispôsobenie jasu obrazovky úrovni okolitého svetla.

· Pomocou funkcie **Ochrana zraku** automaticky nastavíte farby obrazovky na teplejšie farebné spektrum, ktoré je pre oči menej vyčerpávajúce. Môžete ju zapnúť okamžite alebo v naplánovanom intervale podľa potreby.

· **Tmavý motív** používa jednoliate čierne pozadie, ktoré môže pomôcť znížiť odlesky obrazovky a predĺžiť výdrž batérie. Môžete ju zapnúť okamžite alebo v naplánovanom intervale podľa potreby.

#### **Nastavenia automatického zamknutia obrazovky**

V časti **Časový limit obrazovky** vyberte preferované trvanie. Po zvolenej dobe nečinnosti sa obrazovka automaticky zamkne.

#### **Nastavenia otáčania obrazovky**

Funkcia **Automatické otáčanie obrazovky** umožňuje automatické otáčanie obrazovky podľa toho, či telefón otočíte na výšku alebo na šírku.

#### **Nastavenia režimu farieb obrazovky/teploty farieb**

V časti **Farby obrazovky** manuálne upravte režim farieb obrazovky (alebo teplotu farieb) podľa svojich preferencií pri používaní.

#### **Nastavenia písma**

**Veľkosť písma a zobrazenia**: K dispozícii sú rôzne veľkosti písma a veľkosti zobrazenia. Môžete si spomedzi nich vybrať podľa potreby.

**Štýl písma**: Skontrolujte aktuálne používané písmo alebo si stiahnite a použite iné písma.

#### **Nastavenia stavového riadka**

V časti **Stavový riadok** zapnite alebo vypnite možnosti zobrazenia súvisiace so stavovým riadkom (napríklad rýchlosť siete alebo percento nabitia batérie).

#### **Nastavenia šetriča obrazovky**

V časti **Šetrič obrazovky** nastavte šetrič obrazovky, ktorý sa zobrazí počas nabíjania telefónu alebo keď je v dokovacej stanici.

#### **Rýchlosť obnovenia obrazovky**

**Obnovovacia frekvencia obrazovky**: Vyššia obnovovacia frekvencia obrazovky má za následok plynulejšie animácie, vyššiu spotrebu energie systému a tvorbu väčšieho množstva tepla. Pozrite si opis funkcie a podľa potreby zvoľte obnovovaciu frekvenciu obrazovky.

#### **Nastavenia pomeru strán aplikácií**

**Zobrazenie aplikácií na celú obrazovku**: Tu sú uvedené aplikácie, ktoré sa automaticky nezobrazujú na celú obrazovku. Ak chcete zobraziť aplikáciu v režime na celú obrazovku, zapnite túto možnosť pre danú aplikáciu.

**Zobrazenie v hornej časti obrazovky**: Tu sú uvedené aplikácie, ktoré sa zobrazujú/nezobrazujú v hornej časti obrazovky. Klepnutím na aplikáciu sa dozviete viac o funkciách zobrazenia a podľa potreby vyberte vhodný režim zobrazenia.

### **Zamknutá obrazovka a tapeta**

#### **Motívy a tapety**

Môžete si stiahnuť alebo použiť svoje preferované motívy alebo tapety. Ako tapetu môžete použiť aj obrázok z časti Albumy.

#### **Ďalšie nastavenia**

Nastavenia uzamknutej obrazovky: Stiahnite si alebo použite preferovanú tapetu na zamknutej obrazovke a zapnite alebo vypnite možnosť **Zmeniť tapetu na zamknutej obrazovke podľa motívu**. Po klepnutí na možnosť **Pridať text na zamknutú obrazovku** môžete pridať text a symboly, ktoré sa zobrazia na zamknutej obrazovke.

Nastavenia hlavnej obrazovky: Tu môžete zmeniť nastavenia týkajúce sa usporiadania hlavnej obrazovky vášho telefónu, odznakov ikon aplikácií a ešte viac, napríklad formy zobrazenia odznakov ikon aplikácií, štýl/usporiadanie hlavnej obrazovky a či sa majú na hlavnú obrazovku pridávať ikony nových aplikácií.

#### **Poznámka:**

### **Dynamické efekty**

V rámci príslušnej funkcie sú k dispozícii rôzne štýly animácie. Môžete si vybrať a použiť svoj obľúbený štýl.

### **Zvuk a vibrácie**

V časti **Nastavenia > Zvuk a vibrácie** si nastavte preferovaný zvukový profil.

#### **Nastavenie tlačidla hlasitosti**

Pomocou tlačidiel hlasitosti môžete podľa potreby upravovať hlasitosť médií alebo tónu zvonenia.

#### **Nastavenia vibrácií telefónu**

V časti **Vibrovať pre prichádzajúce hovory/Vibrovať pre oznámenia** môžete nastaviť režim vibrácií podľa svojich preferencií.

#### **Nerušiť**

V režime **Nerušiť** bude telefón prijímať oznámenia iba od dôležitých kontaktov a aplikácií. Podľa potreby môžete určiť, od ktorých kontaktov alebo aplikácií chcete povoliť oznámenia.

- $\cdot$  Potiahnutím prsta nadol z hornej časti obrazovky spustíte Centrum ovládania. Ťuknite na  $\Theta$ .
- · Prejdite do časti **Nastavenia > Zvuk a vibrácie > Nerušiť** a ťuknite na možnosť **Zapnúť teraz**.

Zapnutie režimu Nerušiť:

#### **Vlastné tóny zvonenia**

Ak chcete napríklad **nastaviť tón zvonenia budíka**, z poskytnutých možností si vyberte tón zvonenia alebo použite zvukový súbor v telefóne a nastavte ho ako vlastný tón zvonenia. Podobným spôsobom môžete nastaviť ďalšie tóny zvonenia pre správy alebo oznámenia.

#### **Nastavenia ďalších režimov zvukov a vibrácií**

Zvuky: Môžete si nastaviť zvuky pre dotyky, nabíjanie a ďalšie príležitosti. Zvuky zapnite alebo vypnite podľa svojich preferencií.

Nastavte časovače aplikácie: Klepnutím na  $\Sigma$  nastavíte denný časovač pre aplikáciu. Keď časovač aplikácie skončí, aplikácia sa na zvyšok dňa pozastaví.

Vibrácie: Zapnite alebo vypnite možnosť **Vibrácie pri dotyku** na nastavenie haptickej odozvy pri ťukaní, písaní a ďalších činnostiach.

## **Aplikácie**

V tomto zozname sú uvedené všetky aplikácie a služby nainštalované v tomto zariadení. Môžete nastaviť podrobné povolenia pre aplikácie a oznámenia podľa svojich zvyklostí pri používaní.

#### **Zobrazenie alebo úprava informácií**

Tu sú uvedené všetky aplikácie a nedávno použité aplikácie. Klepnutím na aplikáciu zobrazíte číslo jej zostavy, použitý úložný priestor a trvanie používania. Podľa potreby môžete upraviť jej nastavenia povolení.

#### **Čas obrazovky**

Klepnutím na môžete skontrolovať, koľko času trávite používaním konkrétnej aplikácie, koľko oznámení ste dostali a ako často odomykáte/spúšťate aplikáciu v daný deň.

#### **Predvolené aplikácie**

Ak máte viacero aplikácií, ktoré možno použiť na rovnakú úlohu, môžete si vybrať aplikáciu, ktorá sa má použiť ako predvolená.

### **Batéria**

Skontrolujte aktuálne využitie batérie a ďalšie informácie a podľa potreby prepnite do režimu Šetrič batérie alebo Vyvážený režim.

#### **Správa spotreby energie aplikácií na pozadí**

V časti **Správa spotreby energie na pozadí** môžete skontrolovať spotrebu energie každej aplikácie bežiacej na pozadí v aktuálny deň a podľa potreby povoliť alebo zakázať beh niektorých aplikácií na pozadí.

### **Poznámka:**

Spotreba energie je približná hodnota a môže sa meniť v závislosti od používania.

### **Pamäť RAM a úložisko**

Prejdite do časti **RAM a úložisko**, kde môžete skontrolovať využitie pamäte úložných zariadení, ako aj naformátovať úložné zariadenia. Po naformátovaní úložiska telefónu sa všetky dáta vymažú. Pred formátovaním si zálohujte dôležité dáta.

### **Bezpečnosť**

Aktualizujte stav svojho zabezpečenia alebo nakonfigurujte bezpečnostné funkcie, aby bol váš telefón zabezpečený.

#### **Stav zabezpečenia**

Skontrolujte stav bezpečnostného skenovania/aktualizácie aplikácie. Ak stratíte telefón, funkcia **Nájsť moje zariadenie** vám ho môže pomôcť na diaľku lokalizovať a zabezpečiť dáta v telefóne.

#### **Zabezpečenie zariadenia**

Nastavte si zámok obrazovky alebo zaregistrujte svoj odtlačok prsta (alebo tváre), aby ste zlepšili zabezpečenie svojho telefónu.

1. Heslo uzamknutej obrazovky: Klepnite na položku **Zámok obrazovky** a podľa potreby nastavte heslo zamknutej obrazovky (napríklad vzor alebo číselné heslo).

2. Odomknutie odtlačkom prsta: Nastavte sekundárny spôsob odomykania obrazovky. Po nastavení hesla zamknutej obrazovky a zaregistrovaní odtlačku prsta zapnite možnosť **Odomknúť**. Potom môžete na odomknutie telefónu použiť zaregistrovaný odtlačok prsta, nakresliť vzor na odomknutie alebo zadať číselné heslo.

3. Odomknutie tvárou: Nastavte sekundárny spôsob odomykania obrazovky. Po nastavení hesla zamknutej obrazovky a zaregistrovaní tváre zapnite možnosť **Odomknúť**. Keď je obrazovka zapnutá a zamknutá, telefón môžete odomknúť tvárou.

4. **Inteligentný zámok**: Po nastavení hesla zamknutej obrazovky môžete použiť funkciu Inteligentný zámok, aby telefón zostal za určitých okolností odomknutý (napríklad, keď máte telefón pri sebe alebo na určitých miestach). Každá možnosť je podrobne opísaná.

5. **Súkromie a šifrovanie aplikácií**: Súkromné heslo sa používa na šifrovanie aplikácií, správ a poznámok. Podľa pokynov na obrazovke nastavte heslo na ochranu osobných údajov a bezpečnostné otázky.

· Na šifrovanie aplikácií použite heslo: Zapnite prepínač pre aplikácie, ktoré chcete šifrovať. Následne zamknite obrazovku alebo ukončite aplikácie. Podľa potreby môžete tiež určiť, odkedy sa zámok aplikácie aktivuje.

· Na skrytie aplikácií použite heslo: Zapnite prepínač pre aplikácie, ktoré chcete skryť. Aplikácie sa potom úplne ukončia, čo znamená, že sa už nebudú zobrazovať na hlavnej obrazovke ani v zozname nedávno použitých aplikácií či v iných zoznamoch aplikácií a nebudú ani dostávať nové správy. Podľa potreby tiež môžete určiť, ako a odkedy sa aplikácie skryjú (napríklad keď zamknete obrazovku alebo ukončíte aplikácie).

#### **Osobná bezpečnosť**

Tu môžete povoliť alebo zakázať SOS hovor. Keď je táto funkcia aktivovaná, tromi stlačeniami vypínača môžete uskutočniť tiesňové volanie.

### **Ochrana osobných údajov**

Tu sa nachádza súbor funkčných nastavení pre zabezpečenie telefónu, napríklad zabezpečenie systému a súkromie. Podľa potreby upravte nastavenia.

#### **Opis určitých funkcií**

**Správca povolení**: Skontrolujte aplikácie, ktoré majú momentálne povolený/zakázaný prístup k povoleniam, ako sú Úložisko, Poloha a Kalendár, a podľa potreby upravte povolenia pre aplikácie.

Ukážka nedávnych aplikácií: Po zapnutí funkcie "Rozmazať posledné aplikácie" môžete podľa potreby zapnúť alebo vypnúť ukážku rozmazania pre konkrétne aplikácie.

**Zobraziť heslo**: Ak je táto možnosť aktivovaná, počas zadávania sa budú nakrátko zobrazovať znaky hesla.

**Oznámenia na zamknutej obrazovke**: Nakonfigurujte spôsob zobrazovania oznámení na zamknutej obrazovke.

**Ochrana pred vytváraním snímok obrazovky**: Keď je táto funkcia aktivovaná, aplikácie tretích strán budú mať zakázané realizovať snímky obrazovky alebo nahrávanie obrazovky počas zadávania hesla, aby sa predišlo odhaleniu hesla.

**Pred vypnutím odomknúť**: Keď je táto funkcia aktivovaná, zamknuté zariadenie musíte pred vypnutím alebo reštartovaním odomknúť.

### **Poznámka**

Táto funkcia sa zobrazí iba vtedy, keď máte na telefóne nastavené heslo na zamknutie obrazovky.

### **Poloha**

Funkciu polohy môžete nastaviť v časti **Nastavenia > Poloha**. Po spustení funkcie môžu rôzne aplikácie, napríklad Mapy a Fotoaparát, ako aj aplikácie tretích strán využívajúce informácie o polohe, zhromažďovať a používať údaje o polohe. Ak nepotrebujete údaje o polohe, môžete túto funkciu deaktivovať, aby ste ušetrili energiu batérie.

#### **Poznámka:**

Služba určovania polohy bude využívať väčšie množstvo dát, takže odporúčame používanie siete Wi-Fi.

### **Herný režim Ultra**

Váš telefón automaticky pridá stiahnuté hry do herného režimu Ultra. Môžete tiež manuálne pridať hry do herného režimu Ultra, aby mohli využívať funkcie tohto režimu. Klepnite na tlačidlo Pridať a zvoľte hry.

#### **Voľba herného režimu**

**Režim Esports**: Každá funkcia je podrobne opísaná. Prejdite na stránku **Podporované hry** a skontrolujte, ktoré nainštalované hry podporujú režim Esports. Tento režim poskytuje pohlcujúcejší a plynulejší herný zážitok profesionálnym hráčom. Ak chcete zapnúť režim Esports, v podporovanej hre otvorte bočný panel.

**Automatické hranie s vypnutou obrazovkou**: Ak chcete zapnúť tento režim, v hre pridanej do herného režimu Ultra otvorte bočný panel. V režime automatického hrania s vypnutou obrazovkou budú hry pokračovať aj pri vypnutej alebo zamknutej obrazovke. Tento režim pomáha znižovať spotrebu energie pri spustených hrách na pozadí.

· Potiahnutím prstom nadol z hornej časti obrazovky otvorte Centrum ovládania. Klepnite na <sup>151</sup> a vyberte vhodnú metódu zhotovenia snímky obrazovky.

#### **Nastavenia na vylepšenie zážitku/režim Nerušiť**

K dispozícii sú rôzne funkcie, napríklad zvukové a vizuálne efekty, ktoré vylepšia váš herný zážitok. Prejdite do časti s funkciami a postupujte podľa pokynov na obrazovke, aby ste sa dozvedeli viac o funkciách a mohli ich podľa potreby aktivovať.

### **Skratky a zjednodušenie prístupu**

#### **Funkcia S-capture**

Funkciu S-capture môžete použiť na vytváranie snímok obrazovky, nahrávanie obrazovky alebo nahrávanie animovaných obrázkov GIF.

Zhotovenie snímky obrazovky:

· Tromi prstami potiahnite smerom nadol, čím zhotovíte rýchlu snímku obrazovky.

· Súčasným stlačením a podržaním vypínača a tlačidla zníženia hlasitosti zhotovíte rýchlu snímku obrazovky.

Zapnite funkciu **Plávajúce okno snímky obrazovky**. Pri zhotovení snímky obrazovky sa zobrazí plávajúce okno. Klepnutím na plávajúce okno môžete zobraziť ukážku, upraviť a zdieľať snímku obrazovky.

#### **Inteligentné rozdelenie**

Funkcia Inteligentné rozdelenie umožňuje jednoducho pracovať s dvomi aplikáciami súčasne. V niektorých aplikáciách sa prichádzajúca správa zobrazí vo forme plávajúcej ikony. Klepnutím na ikonu rozdelíte obrazovku na dve polovice, čím získate miesto pre obe aplikácie.

**Rozdelenie obrazovky**: Podrobnosti, ako aktivovať funkciu rozdelenia obrazovky za rôznych okolností, nájdete v texte na obrazovke a v animovaných pokynoch. **Odporúčané aplikácie na rozdelenie obrazovky**: Po aktivovaní tejto funkcie bude systém inteligentne predvídať, ktorú aplikáciu chcete spustiť na rozdelenej obrazovke, a odporučí vám ju ako prvú voľbu.

#### **Inteligentný pohyb**

Tu je súbor rôznych funkcií pre Inteligentný pohyb. Prejdite do časti s funkciami a postupujte podľa textových alebo animovaných pokynov na obrazovke, aby ste sa dozvedeli viac o funkciách a mohli ich podľa potreby aktivovať.

#### **Rýchla akcia**

Zapnite možnosť **Rýchla akcia** a vyberte funkciu alebo aplikáciu (napríklad Baterka alebo Fotoaparát). Potom môžete stlačením a podržaním tlačidla na zníženie hlasitosti rýchlo spustiť vybranú funkciu alebo aplikáciu pri vypnutej obrazovke.

Možnosť Rýchly dotyk poskytuje jednoduchý prístup k niektorým bežne používaným aplikáciám alebo skratkám v telefóne. Keď je funkcia Rýchly dotyk aktivovaná, zobrazí sa na obrazovke ako plávajúce tlačidlo (napríklad  $\mathbf{O}$ ).

### **Poznámka:**

Funkcia **Rýchla akcia** sa nedá použiť počas prehrávania hudby, prípadne ak je zablokovaný IR snímač.

### **Rýchly dotyk**

· Prispôsobiť funkcie: Prejdite do **ponuky Prispôsobiť**. Klepnutím na možnosť  $\left(\frac{+}{2}\right)$  pridáte do funkcie Rýchly dotyk ďalšie skratky alebo bežne používané aplikácie.

Opis určitých funkcií:

· Zmeniť vzhľad: Funkcia Rýchly dotyk je k dispozícii s viacerými vzhľadmi. Prejdite do časti **Prispôsobené vzhľady** a vyberte si preferovaný vzhľad.

· Nastaviť efekty zobrazenia: V časti **Efekty zobrazenia** nastavte viditeľnosť funkcie Rýchly dotyk pri nečinnosti. Zadajte, či sa funkcia Rýchly dotyk po 3 sekundách nečinnosti automaticky presunie na okraj obrazovky, a vyberte, či sa má funkcia Rýchly dotyk automaticky skryť v režime celej obrazovky.

Klepnutím a podržaním hornej časti miniatúrneho plávajúceho okna ho môžete potiahnuť do preferovanej polohy na obrazovke. Klepnite na **Z** a dvoma prstami upravte veľkosť, prípadne potiahnite ikonu úprav a upravte veľkosť mini obrazovky.

#### **Pripomenutie aplikácie Baterka**

Ak zapnete prepínač pre udalosť, zadný blesk bude blikať, keď sa udalosť vyskytne pri vypnutej obrazovke. Túto funkciu pre udalosti aktivujte podľa potreby.

### **Časovanie úloh**

Po nastavení funkcie **Plánované zapnutie/vypnutie** sa telefón automaticky zapne alebo vypne podľa plánu. Pred vypnutím vás telefón požiada o potvrdenie, či ho chcete vypnúť. Ak nie, klepnite na **Zrušiť**. Ak vypnutie nepotvrdíte ani nezrušíte, telefón sa po 60 sekundách vypne.

Podobným spôsobom môžete nastaviť **Plánovaný režim vibrovania**/**plánovaný režim V lietadle**.

#### **Jednou rukou**

Keď je povolená funkcia **Prístup k miniobrazovke pomocou gesta**, potiahnutím prstom od okraja obrazovky a potiahnutím von môžete otvoriť malé plávajúce okno.

#### **Prístupnosť**

Funkcie dostupnosti umožňujú lepšiu interakciu s aplikáciami v telefóne. Vďaka nim sú aplikácie funkčnejšie a telefón sa používa ľahšie. Zapnite/vypnite funkcie dostupnosti, prípadne ich nastavte podľa vašich potrieb.

#### Opis určitých funkcií:

· **Stiahnuté aplikácie**: Zobrazte stiahnuté funkcie, ktoré dokážu čítať obsah obrazovky alebo pomocou tlačidiel ovládať telefón. Podrobnosti o používaní funkcie nájdete v príslušnom textovom opise.

· **Čítačky obrazovky**: Ak chcete počuť text na obrazovke, aktivujte túto funkciu. Môžete si vybrať požadovaný systém, jazyk, rýchlosť a tón.

· **Zobrazenie**: Nakonfigurujte nastavenia zobrazenia (ako je veľkosť písma a zväčšenie). Podrobnosti o používaní funkcie nájdete v príslušnom textovom opise.

· **Ovládacie prvky interakcie**: Nakonfigurujte možnosti súvisiace s interakciou s telefónom (napríklad čas odozvy na klepnutie alebo stlačenie obrazovky).

· **Zvuk a text na obrazovke**: Nastavte preferovaný zvukový kanál a titulky na prehrávanie zvuku.

### **Digitálna pohoda a rodičovská kontrola**

Tu môžete skontrolovať používanie zariadenia a upraviť nastavenia niektorých funkcií, aby ste obmedzili prekážky, ktoré vám spôsobuje zariadenie. Môžete tiež nastaviť funkciu Rodičovská kontrola, aby ste mohli ovládať a regulovať používanie telefónu vaším dieťaťom.

### **Google**

Tu môžete upraviť niektoré funkčné konfigurácie poskytované spoločnosťou Google. Klepnutím na na hlavnej obrazovke získate podrobné informácie o riešeniach súvisiacich problémov.

## **Účty**

#### **Prihlásenie sa do účtu**

Vaše konto poskytuje prístup k príslušným službám. Prihláste sa do svojho konta, aby ste zviazali svoju e-mailovú adresu alebo synchronizovali informácie s cloudom.

#### **Pridanie účtu**

Ak chcete pridať účet, klepnite na položku **Pridať účet** a vyberte typ účtu. Môžete pridať viacero typov účtov.

Ak chcete používať niektoré funkcie telefónu, musíte sa zaregistrovať a prihlásiť do samostatného účtu Google.

#### **Automatická synchronizácia dát aplikácií**

Ak chcete automaticky synchronizovať dáta aplikácií, zapnite možnosť **Automatická synchronizácia dát aplikácií**.

### **Poznámka:**

Ak chcete používať túto funkciu, telefón musíte pripojiť na internet. Funkcia automatickej synchronizácie využíva energiu batérie a dáta. Po dokončení synchronizácie sa odporúča túto funkciu vypnúť.

### **Systém**

#### **Systémová navigácia**

**Navigácia gestami**: Pomocou gest sa môžete rýchlo vrátiť späť na predchádzajúcu obrazovku, prejsť na hlavnú obrazovku a prepínať medzi aplikáciami.

**Navigácia 3 tlačidlami**: Klepnutím na tlačidlá sa môžete rýchlo vrátiť späť na predchádzajúcu obrazovku, prejsť na hlavnú obrazovku a prepínať medzi aplikáciami. Poradie a štýly tlačidiel môžete zmeniť podľa seba.

Ak chcete pridať jazyk, klepnite na položku **Jazyky > +**. Ak chcete nastaviť pridaný jazyk ako predvolený, potiahnite ho na začiatok zoznamu.

Ak chcete spravovať podporované metódy vstupu, klepnite na položku **Klávesnica na obrazovke >** <sup>†</sup> a podľa potreby zapnite alebo vypnite metódy vstupu.

#### **Jazyk a vstup**

#### **Dátum a čas**

Telefón dokáže zistiť presný čas cez internet. Časové pásmo a čas môžete upraviť manuálne a podľa potreby zapnúť alebo vypnúť 24-hodinový formát.

Vezmite si toto zariadenie ako príklad nového telefónu. Ťuknite na položku v a vyberte typ starého telefónu (iPhone alebo Android), potom podľa pokynov na obrazovke otvorte príslušnú aplikáciu v starom telefóne a naskenujte vygenerovaný kód QR.

#### **Zálohovanie alebo obnova dát**

Aplikácie a dáta z telefónu môžete zálohovať na serveri Google a zálohované informácie obnoviť do telefónu.

#### **Možnosti obnovenia**

Môžete obnoviť nastavenia siete/Bluetooth z telefónu a podľa potreby obnoviť alebo vymazať všetky dáta.

### **Poznámka:**

Pomocou možnosti **Odstrániť všetky dáta** odstránite všetky dáta z interného úložiska telefónu.

#### **Klonovanie telefónu**

Funkcia Klonovanie telefónu klonuje údaje zo starého telefónu do nového jedným klepnutím bez použitia dát.

### **Informácie o telefóne**

Prejdite na stránku **Informácie o telefóne**, kde sa môžete dozvedieť množstvo informácií súvisiacich s telefónom.Právne informácie nájdete v časti **Informácie o telefóne > Právne informácie**.

**Služby zákazníkom**: Nájdete tu príručku k telefónu, elektronický záručný list a ďalšie informácie, aby ste telefón mohli využívať lepším spôsobom.

### **Poznámka:**

Pred použitím tejto funkcie aktivujte na telefóne prístup k sieti.

### **Pre vývojárov**

Možnosti **Pre vývojárov** používajú vývojári aplikácií pre Android. Aktivácia možností nastavených v časti **Pre vývojárov** môže spôsobiť zlyhanie aplikácií alebo zariadenia, prípadne môže dôjsť k abnormálnemu správaniu. Používajte ich s rozvahou.

Pred použitím počítačového nástroja na správu zariadenia aktivujte možnosť **Ladenie cez USB**. Prepínač **Ladenie cez USB** sa nachádza v ponuke **Pre vývojárov**. Kroky na zobrazenie ponuky **Pre vývojárov**:

- 1. Prejdite do časti **Nastavenia > Informácie o telefóne > Informácie o softvéri**.
- 2. Sedemkrát klepnite na **Číslo zostavy**.
- 3. Ponuka **Pre vývojárov** sa zobrazí v časti **Nastavenia > Systém**.

### **Aktualizácia systému**

Aplikáciu skopírujte ako "II·xxx", aby ste rozlíšili pôvodnú aplikáciu. Táto funkcia vám umožňuje prihlásiť sa pomocou iného účtu. Prepínanie účtov v jednej aplikácii je zbytočné.

Funkciu **Aktualizácia systému** môžete použiť na jednoduché a rýchle inovovanie systému v telefóne. Najprv povoľte Wi-Fi alebo dátovú sieť. Potom prejdite do časti **Nastavenia** a klepnite na možnosť **Aktualizácia systému**. Telefón automaticky zistí novú verziu softvéru, ktorú si môžete jednoducho stiahnuť a nainštalovať.

#### **Poznámka:**

3. Vzhľadom na skutočné používanie scén a obmedzenia aplikácií tretích strán táto funkcia podporuje iba aplikácie, ktoré vyžadujú prihlásenie do účtu. Iné aplikácie túto funkciu momentálne nepodporujú.

Obnova alebo aktualizácia systému, ktorú nevykonala spoločnosť, môže spôsobiť bezpečnostné riziká. Pred inováciou sa odporúča zálohovať dôležité dáta na úložné zariadenie. Pri aktualizácii systému sa môže preniesť veľké množstvo dát. Odporúčame, aby ste použili Wi-Fi.

### **Klon aplikácie**

Prejdite do časti **Klon aplikácie** a zapnite nainštalované aplikácie, ktoré podporujú takúto funkciu. Keď je prepínač zapnutý, na obrazovke sa vygeneruje klonovaná aplikácia.

#### **Poznámka:**

1. Ak je prepínač klonu aplikácie pre danú aplikáciu vypnutý alebo je táto aplikácia odinštalovaná, klon aplikácie sa spolu s dátami odstránia.

2. Dve aplikácie môžu zvýšiť spotrebu dát. Pomocou aplikácie iManager promptne odstráňte údaj o spotrebe dát.

4. Klonované aplikácie fungujú len v našom spúšťači.

### **Viacerí používatelia**

**Opis typov používateľov**

Používateľ: Osoba, ktorá nevlastní vaše zariadenie, avšak môže ho často používať. Každý používateľ má svoj vlastný exkluzívny priestor a môže si nastaviť vlastnú hlavnú obrazovku, prihlasovať sa do účtov a inštalovať aplikácie.

Hosť: Osoba, ktorá používa vaše zariadenie len krátky čas. Aj hostia majú v telefóne svoj vlastný priestor, ktorý môžete jednoducho vymazať, keď sa už nepoužíva.

· Ak ste vlastníkom telefónu, klepnite na používateľské meno a potom klepnite na  $\blacksquare$ . Všetky aplikácie a dáta pre toto užívateľské meno budú odstránené.

#### **Pridanie alebo odstránenie nového používateľa**

 $\cdot$  Ak nie ste vlastníkom telefónu, klepnite na  $\colon$  a potom vo vyskakovacom okne klepnite na možnosť "Odstrániť XXX (používateľské meno)". Proces odstránenia používateľa nie je možné vrátiť späť. Telefón sa následne prepne späť do priestoru majiteľa.

Ak chcete pridať nového používateľa, zapnite možnosť **Viacerí používatelia** a klepnite na položku . Potom sa môžete prepnúť do účtu používateľa a používateľ si môže nastaviť svoj exkluzívny priestor v telefóne.

Odstránenie používateľa:

1. Ak chcete upraviť jedno upozornenie, potiahnutím prstom z hornej časti obrazovky nadol otvorte Centrum ovládania, ťuknite na upozornenie, podržte ho a ťuknite na položku <sup>\*</sup>, čím povolíte alebo zakážete upozornenia pre danú aplikáciu a podľa potreby zmeníte typ upozornenia. 2. Ak chcete vymazať upozornenie, potiahnite prstom doľava alebo doprava po upozornení alebo ťuknite na poľožku "Vymazať všetko" pod všetkými upozorneniami.

### **Oznámenie**

#### **Nastavenia chatu**

Zadajte spôsob prijímania SMS správ alebo oznámení na správy z aplikácií. Tu sa zobrazujú prioritné alebo upravené rozhovory.

Ak chcete upraviť rozhovor, potiahnutím prstom nadol z hornej časti obrazovky otvorte Centrum ovládania. Ťuknite a podržte rozhovor, ktorý chcete upraviť.

#### **Spravovať**

Tu môžete zobraziť históriu oznámení z určitých aplikácií alebo z celého telefónu a rovnako môžete nastaviť, či chcete povoliť, aby aplikácie a zariadenia čítali oznámenia.

### **Poznámka:**

Niektoré oznámenia je možné vymazať až po vykonaní príslušných činností.

#### **Všeobecné**

Tu je súbor nastavení súvisiacich s oznámeniami, napríklad zvuk oznámenia, oneskorenie oznámenia a formy zobrazenia ikon aplikácií na hlavnej obrazovke. Zodpovedajúce možnosti môžete zapnúť/vypnúť alebo vybrať podľa svojich preferencií.

#### **Bezdrôtové núdzové výstrahy**

Môžete spravovať informácie o núdzových výstrahách (ako sú výstrahy týkajúce sa hrozieb / výstrahy v prípade únosu dieťaťa) prijaté od operátora. Po prijatí informácií v telefóne sa vám zobrazí

vyskakovacie okno alebo upozornenie. Logika zobrazenia (vyskakovacie okno, zvuk a vibrácia) sa nastaví podľa SIM karty alebo eSIM karty.

Môžete prejsť na stránku nastavení bezdrôtových núdzových výstrah, kde si môžete aktivovať alebo deaktivovať možnosť "Povoliť výstrahy", zobraziť "Históriu núdzových výstrah", nastaviť "Pripomienku výstrah" a vykonať ďalšie aktivity.

Ak chcete zmeniť nastavenia, prejdite na: **Nastavenia > Upozornenia > Bezdrôtové núdzové výstrahy**.

# **Údržba zariadenia**

### **Informácie o údržbe**

Po dôkladnom pochopení údržby a servisu telefónu budete môcť telefón používať bezpečnejšie a efektívnejšie, aby ste čo najviac predĺžili jeho životnosť. Ďalšie informácie nájdete v tlačenej príručke dodanej so zariadením.

### **Telefón a príslušenstvo**

Tento telefón používa operačný systém Android. Ak chcete zobraziť verziu telefónu, prejdite do časti **Nastavenia > Informácie o telefóne>Informácie o softvéri**.

V časti **Nastavenia > Informácie o telefóne > Právne informácie > Informácie o bezpečnosti** sa môžete dozvedieť viac o bezpečnostných opatreniach tohto zariadenia, aby ste ho vedeli používať bezpečnejším spôsobom.

### **Pomocník**

 $\geq$ 

Ak budete mať počas používania telefónu nejaké otázky, obráťte sa na svojho sieťového operátora alebo naše stredisko popredajných služieb. Prejdite do časti **Nastavenia > Informácie o telefóne > Služby zákazníkom > Servisné centrum** a nájdite číslo na našu horúcu linku popredajných služieb.

### **Podporované formáty súborov**

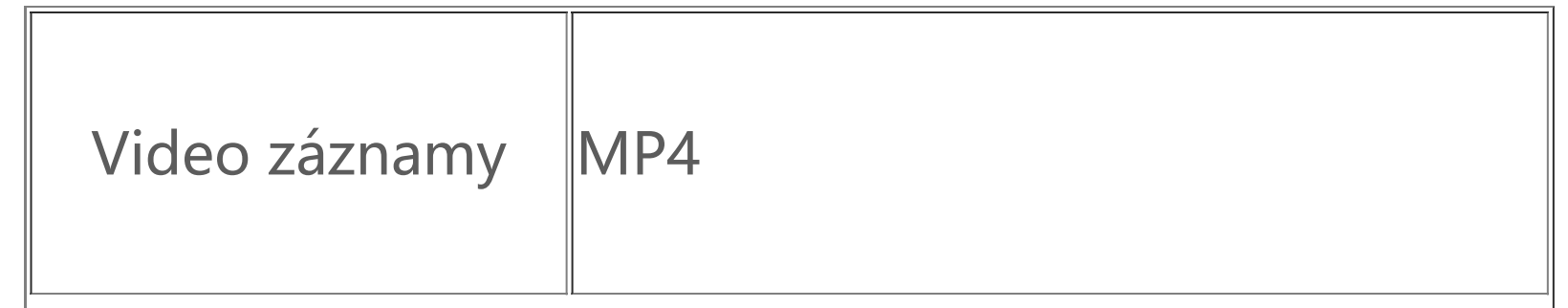

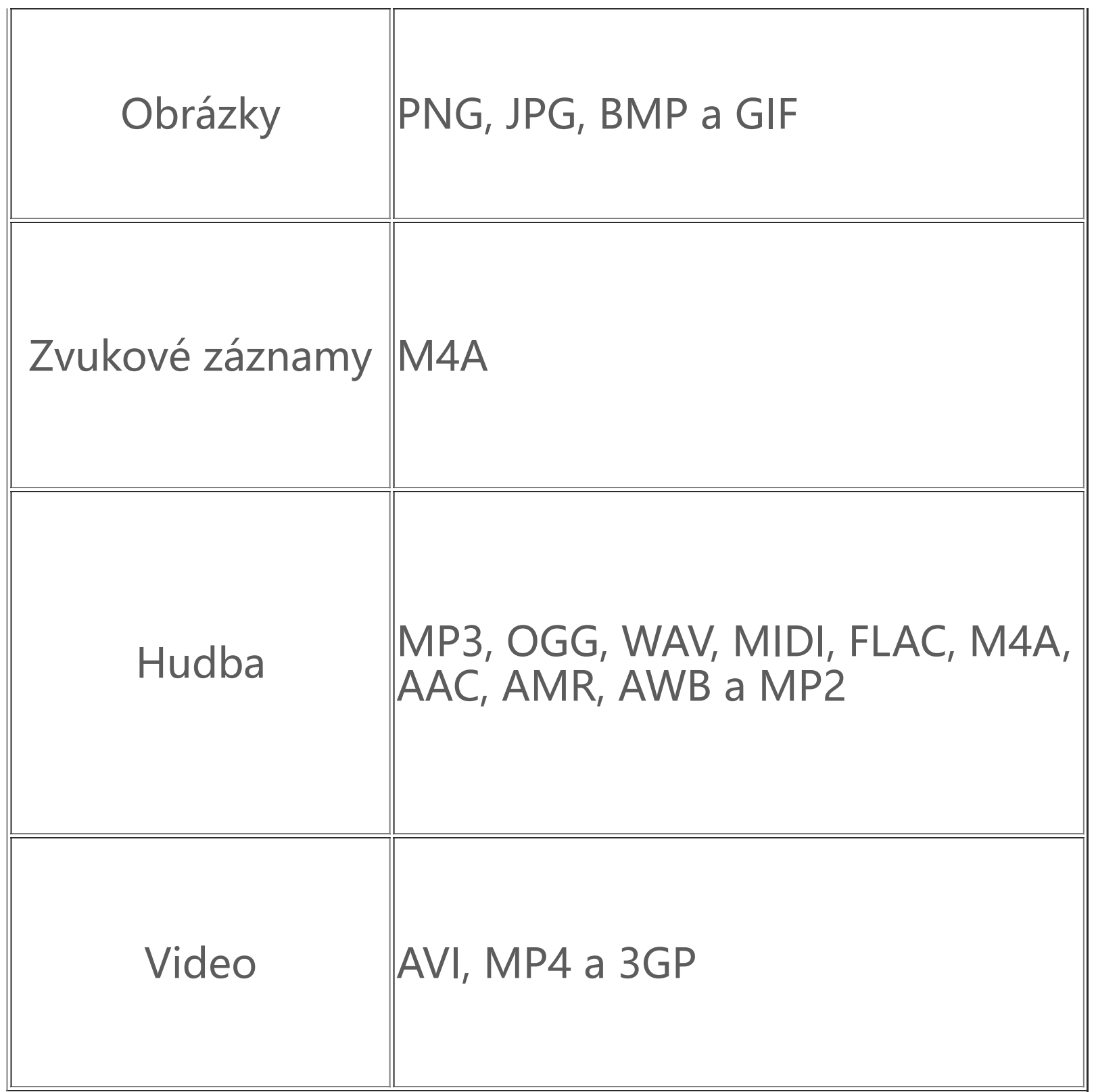

### **Pokyny na pripojenie k USB**

Pripojte telefón k počítaču pomocou USB kábla, potiahnite prstom nadol po lište upozornení na telefóne, klepnite na upozornenie na pripojenie nabíjania a po presmerovaní na stránku vyberte možnosť **Prenos súborov**, aby ste mohli spravovať súbory v telefóne pomocou počítača.

#### **Windows**

1. Aby mohli používatelia systému macOS spravovať súbory v telefóne, musia si stiahnuť súbor "AndroidFileTransfer.dmg

1. V systéme Windows 7 a novšom používatelia nemusia inštalovať žiadne ovládače. Ak chcete zobraziť zariadenie, na pracovnej ploche dvakrát kliknite na položku "Počítač" (Windows 7) alebo "Tento počítač" (Windows 10) a potom naň dvakrát kliknite, aby ste mohli kopírovať a spravovať súbory v telefóne.

2. Používatelia systému Windows XP musia prejsť na systém Windows 7 alebo novší alebo si stiahnuť a nainštalovať doplnok MTP, aby mohli spravovať súbory telefónu z počítača.

### **Poznámka:**

Na správne používanie funkcie je potrebné, aby ste do počítača so systémom Windows XP nainštalovali prehrávač Windows Media Player 11 alebo novší.

#### **macOS**

2. používatelia systému macOS si musia stiahnuť a nainštalovať doplnok MTP, aby mohli spravovať súbory telefónu z počítača.

#### **Linux**

Súbory v telefóne môžete spravovať pomocou softvéru mtpfs:

- 1. Nainštalujte si nástroj "sudo apt-get install mtp-tools mtpfs".
- 2. Vytvorte nový adresár "sudo mkdir / media/mtp".
- 3. Upravte oprávnenie adresára "sudo chmod 755 /media/mtp".
- 4. Nainštalujte zariadenie "sudo mtpfs -o allow other /media/mtp ", potom môžete spravovať

j p \_ p p p súbory v telefóne pomocou správcu súborov. 5. Uvoľnite zariadenie "sudo umount /media/mtp".

Počas inštalácie neodpájajte dátový USB kábel medzi telefónom a počítačom. Ak sa po inštalácii nedá použiť, reštartujte počítač alebo ho znova nainštalujte.